### SIR Subaward Online Invoice Approval Process

**Process:** To approve an online subaward invoice for certification based on email notification through the workflow process.

#### PROCEDURES

Click on the link listed in your notification email to access the invoice (it will look like this example).

**NOTE:** The email notification is only sent when the invoice is initially routed for certification. The invoice can be accessed either by the original email notification or by going directly to your workflow via the myUK portal (myuk.uky.edu/irj/portal ).

After directed to the workflow tab, click on the "Review Subaward Invoice XXX with Value XXX" on the task list that matches the email, and then click process invoice at the bottom of the screen.

NOTE: If you are not logged in to SAP, the system will prompt you to log on, then direct yo to the workflow tab.

From: Workflow SAP System Account <WFBATCH@UKY.EDU> Sent: Tuesday, August 1, 2023 1:14 PM To: Cecil, Darin R. < darin.cecil@uky.edu> Subject: Please review Invoice 358722-358723

Please review the Invoice in the link below from your subawardee. If the expenses are consistent with the budget and they are reasonable for the progress achieved at this time, please approve the attached as soon as possible to ensure payment is released within 30 calendar days of receipt of this invoice

If you are unable to approve the Invoice because it is over the budgeted amount, progress is unsatisfactory at this time, or any other issues with the scope of work or Invoice, please include the subawards@uky.edu email address on your correspondence with the subawardee about non-payment or possible payment delays pending resolution.

Please review Invoice 358722-358723

Click on the link below to access your Universal Work List:

https://nam04.safelinks.protection.outlook.com/?url=http%3A%2F%2Fgo.uky.edu%2Fmyuk\_uwl&data=05%7C01%7CTravis.Montgomery%40uky.edu% 7C31e5e2f6dd544d80748d08db94315954%7C2b30530b69b64457b818481cb53d42ae%7C0%7C0%7C638266711899974485%7CUnknown%

CTWFpbGZsb3d8eyJWIjoIMC4wLjAwMDAILCJQJjoIV2luMzIILCJBTiI6lk1haWwiLCJXVCI6Mn0%3D%7C3000%7C%7C%7C&sdata=oYInV%2BioZPROcbbQ5JNZ7BIs46zVkHHdWF1DHZdCb% 2F0%3D&reserved=0

or log in to the portal at https://nam04.safelinks.protection.outlook.com/?url=https%3A%2F%2Fmyuk.uky.edu%2Firj%2Fportal&data=05%7C01%7CTravis.Montgomery%40uky.edu% 7C31e5e2f6dd544d80748d08db94315954%7C2b30530b69b64457b818481cb53d42ae%7C0%7C0%7C638266711899974485%7CUnknown9 7CTWFpbGZsb3d8eyJWIjoiMC4wLjAwMDAiLCJQJjoiV2luMzIiLCJBTii6lk1haWwiLCJXVCI6Mn0%3D%7C3000%7C%7C%7C&sdata=xZIxCYEEI9%2BBZHZeyny7AMIld1qEQ1y%<br>2BMoKmUjeWWcU%3D&reserved=0, then click the Enterprise Services tab, then select Wor

Click the Process Invoice button to get started. Detailed instructions and information regarding the process can be found at:

https://nam04.safelinks.protection.outlook.com/?url=http%3A%2F%2Fwww.uky.edu%2Fufs%2Faccounts-receivable-compliance%23Subaward%2520Monitoring&data=05%7C01% 7CTravis.Montgomery%40uky.edu%7C31e5e2f6dd544d80748d08db94315954%7C2b30530b69b64457b818481cb53d42ae%7C0%7C6%7C638266711899974485%7CUnknown% 7CTWFpbGZsb3d8eyJWIjoiMC4wLjAwMDAiLCJQIjoiV2luMzliLCJBTii6lk1haWwiLCJXVCI6Mn0%3D%7C3000%7C%7C%7C&sdata=MJtAj%2BG2V9VxlH%2BAEbQjn4hjBzG2% 2BoaXKLKNQ4rSWUM%3D&reserved=0

If you have any problems logging on, contact your system administrator.

Please do not reply to this email.

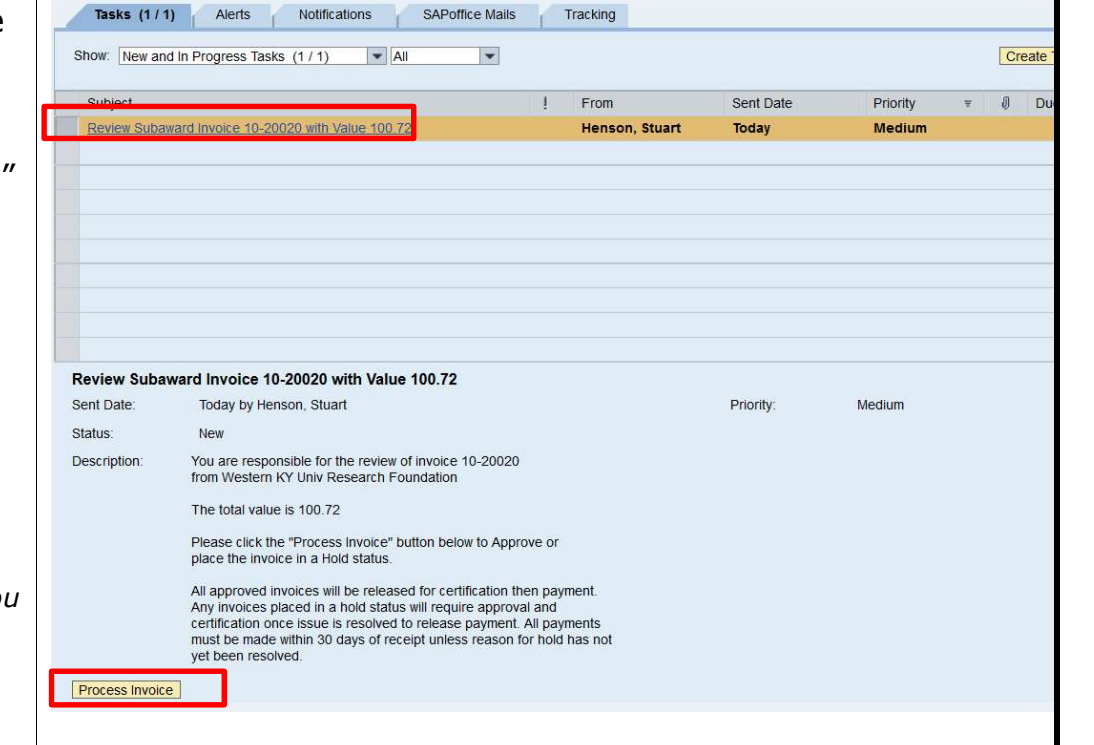

#### Quick Reference Card – Subaward Online Invoice Process

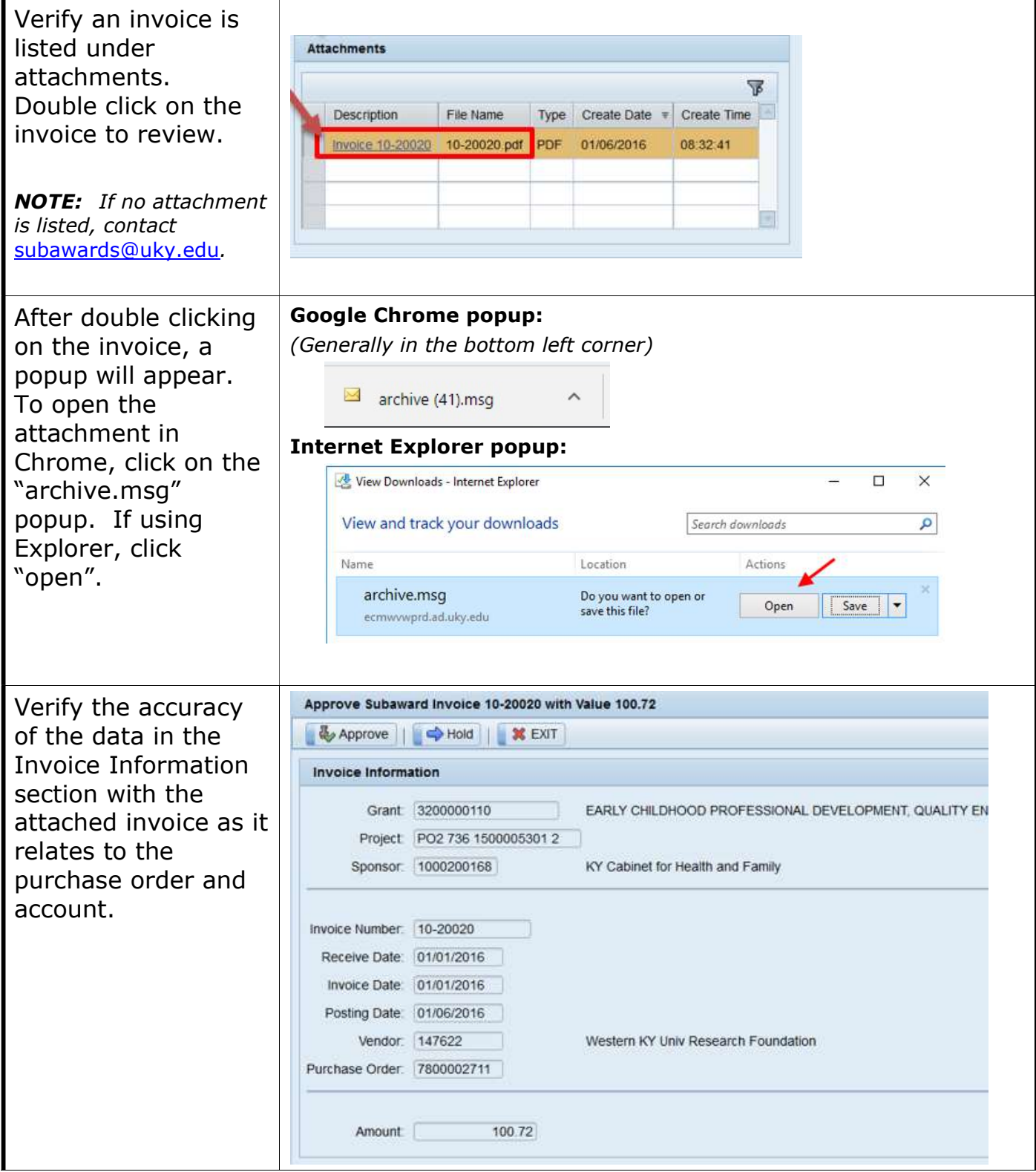

#### Quick Reference Card – Subaward Online Invoice Process

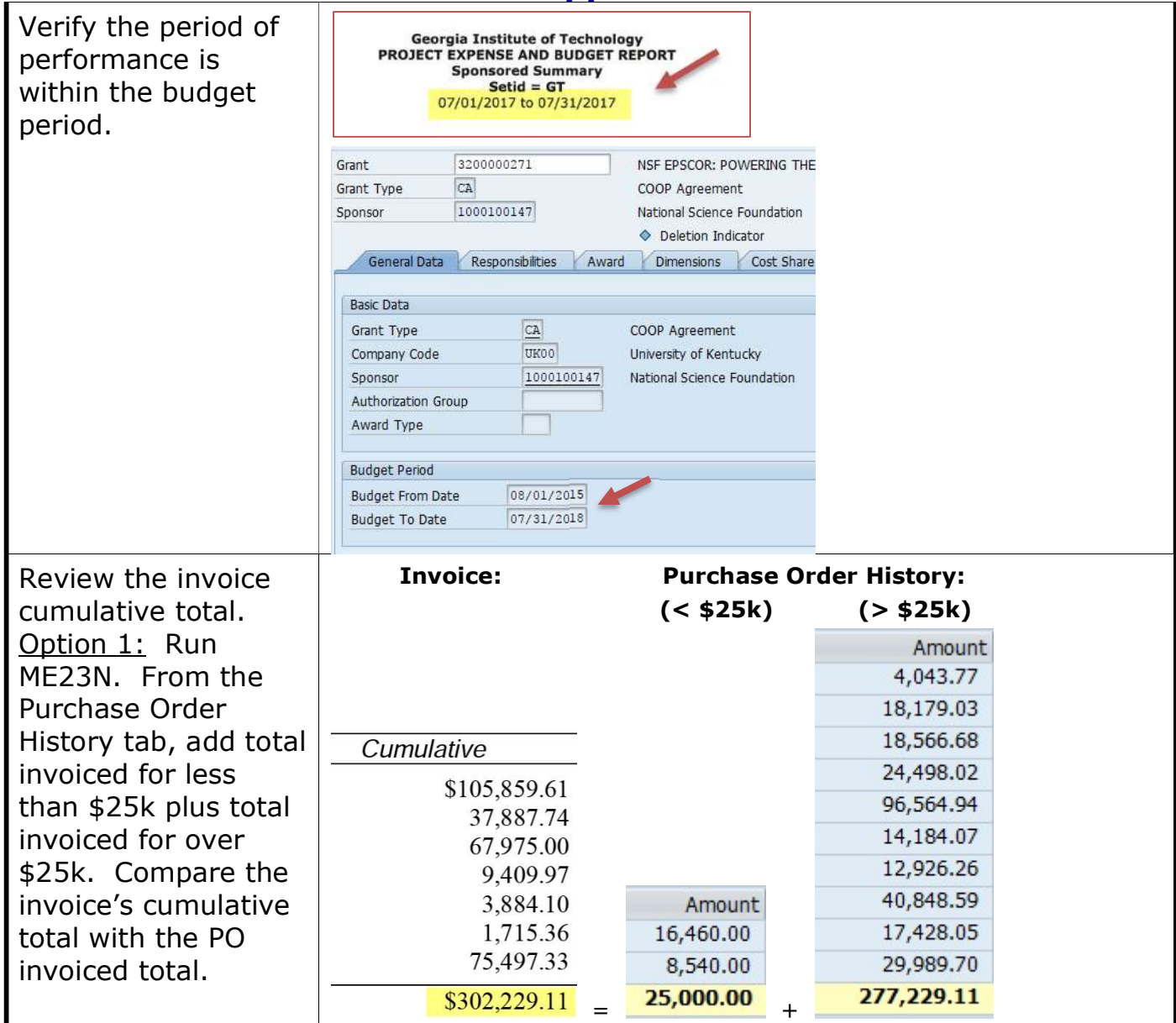

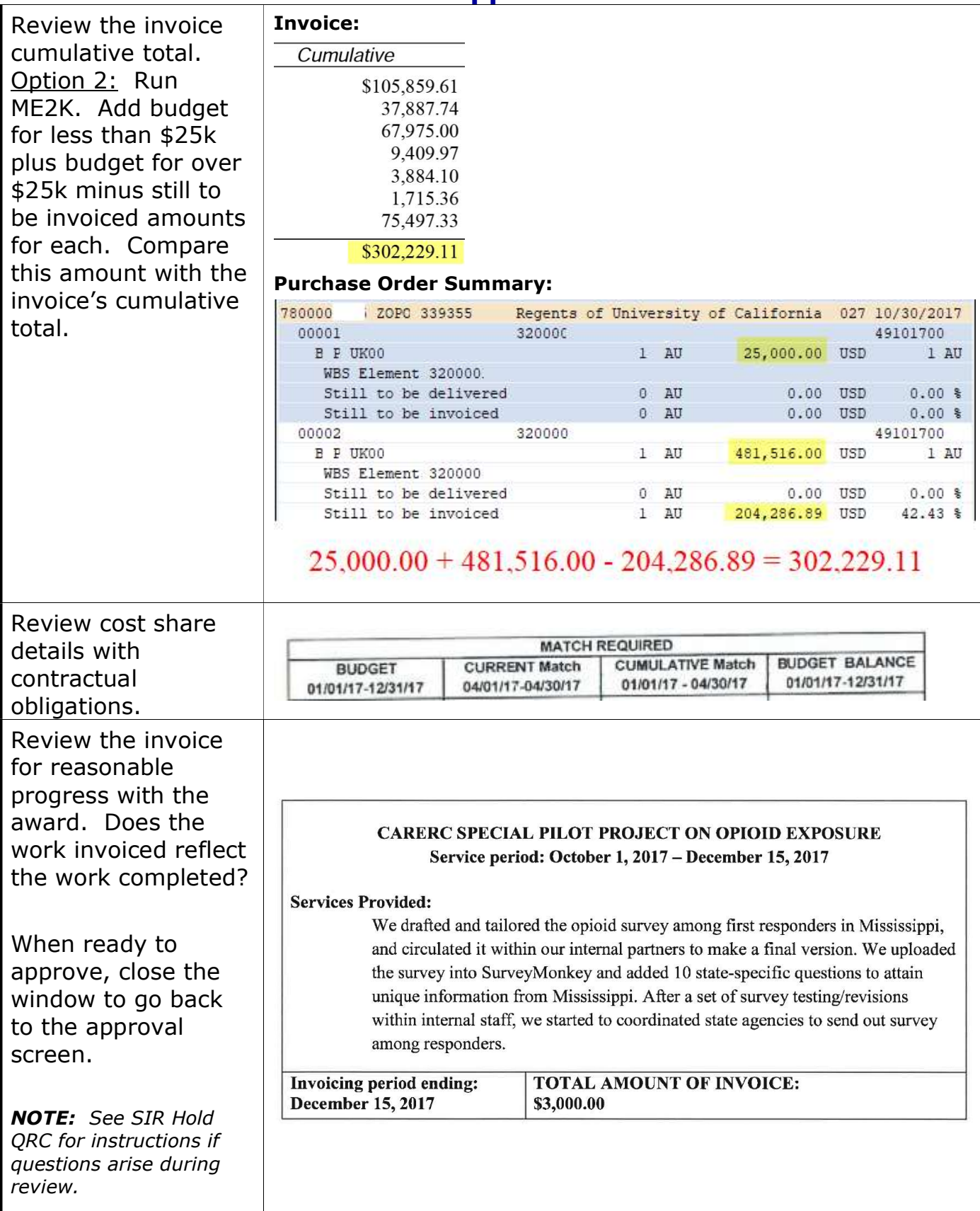

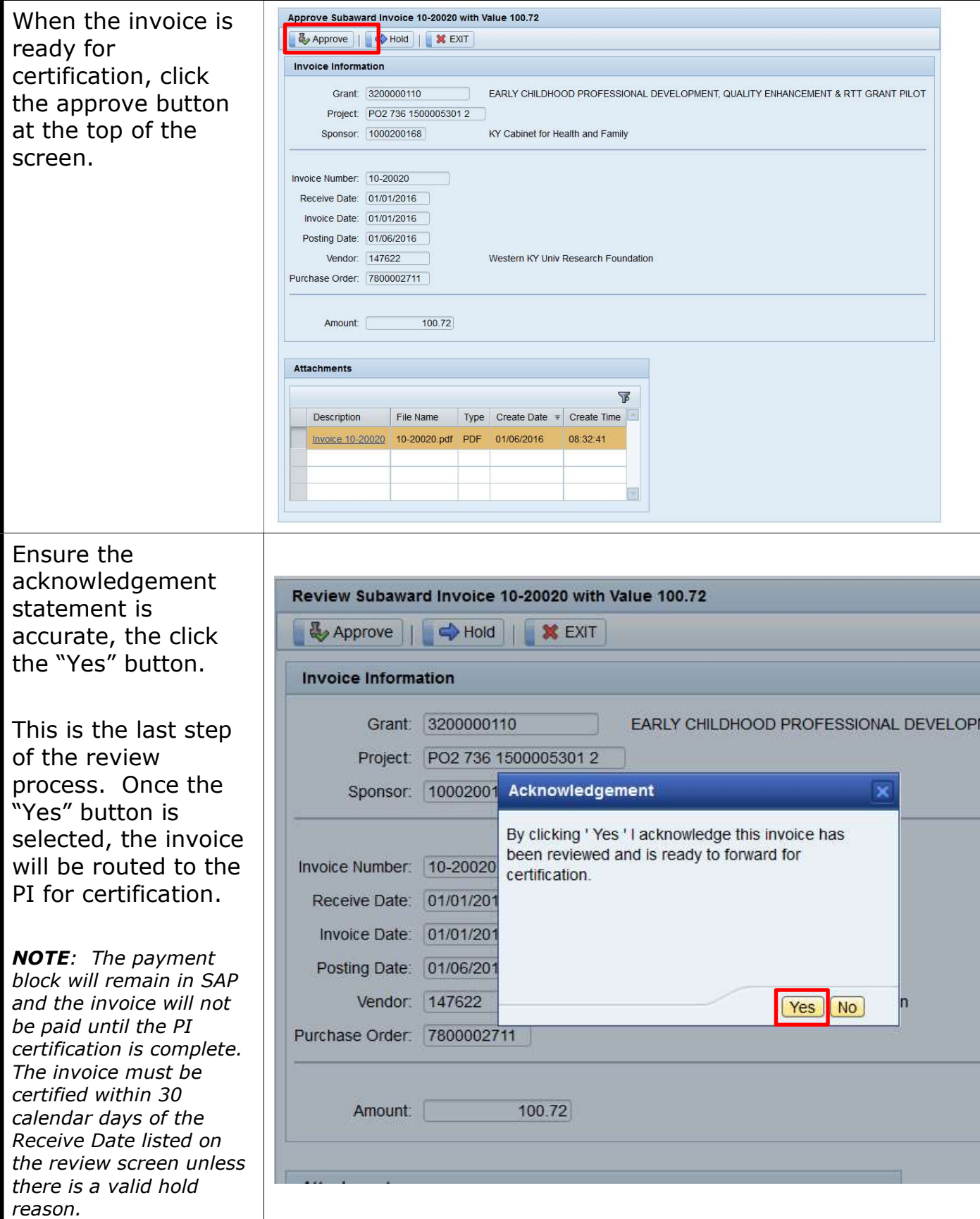